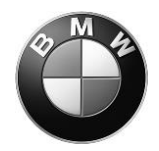

# **Remote Software Upgrade (RSU) – Release Notes 20-11**

# **Summary**

You can now look forward to the following functions and functional improvements:

• [BMW M Laptimer: Make your performance measurable!](#page-1-0)

General information:

- [Function updates and quality enhancements](#page-1-1)
- [Information about previous versions](#page-2-0)
- [Updating the on-board operating instructions in the vehicle](#page-2-1)
- [Use of the BMW Smartphone app for data transfer](#page-2-2)
- [Special information about this upgrade](#page-2-3)
- [Specific notes for hybrid vehicles](#page-3-0)

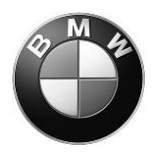

#### <span id="page-1-0"></span>**M Laptimer: Make your performance measurable!**

The love of driving redefined for the racetrack. BMW M Laptimer helps you improve your driving style and performance on the racetrack and: while you drive, you can keep track of lap times, your current driving time or the distance travelled at all times. After the stint, you can easily evaluate your performance because BMW M Laptimer collects sensor data directly from your vehicle and processes it to provide you with conclusive information.

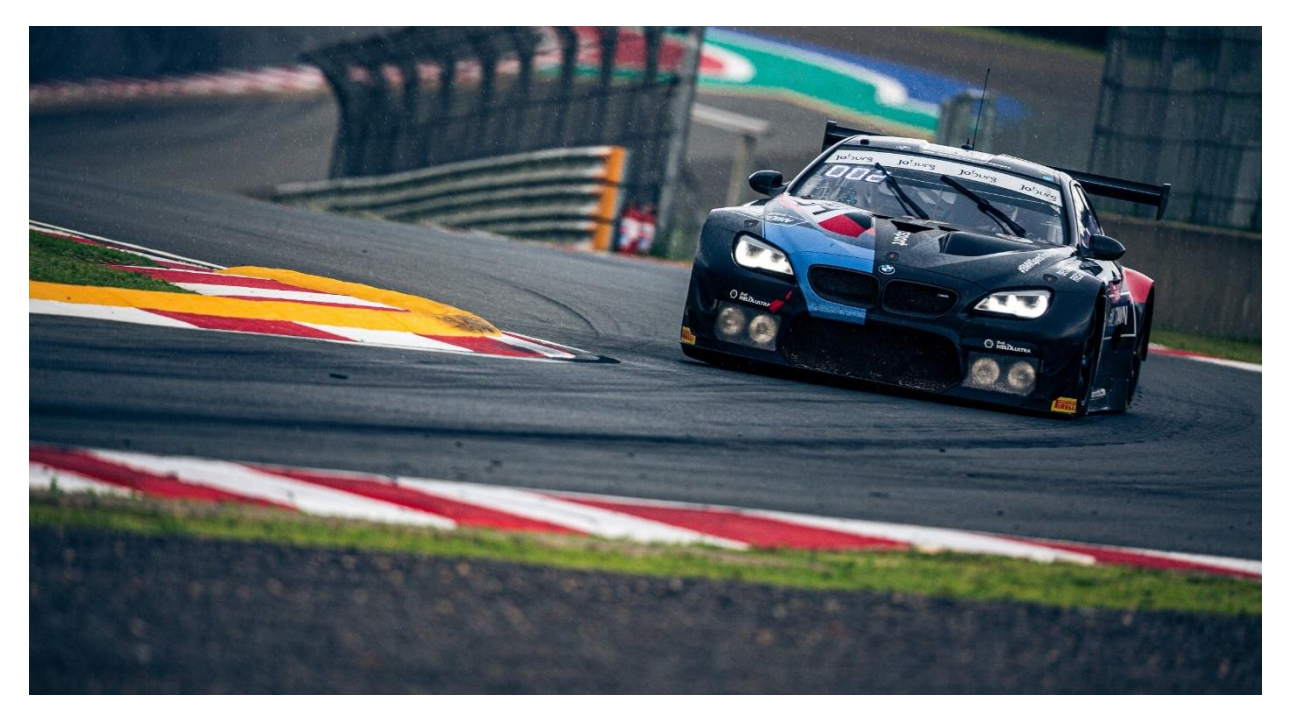

#### <span id="page-1-1"></span>**Functional updates and improved quality**

This Remote Software Upgrade updates existing functions to current technical standards and improves the quality.

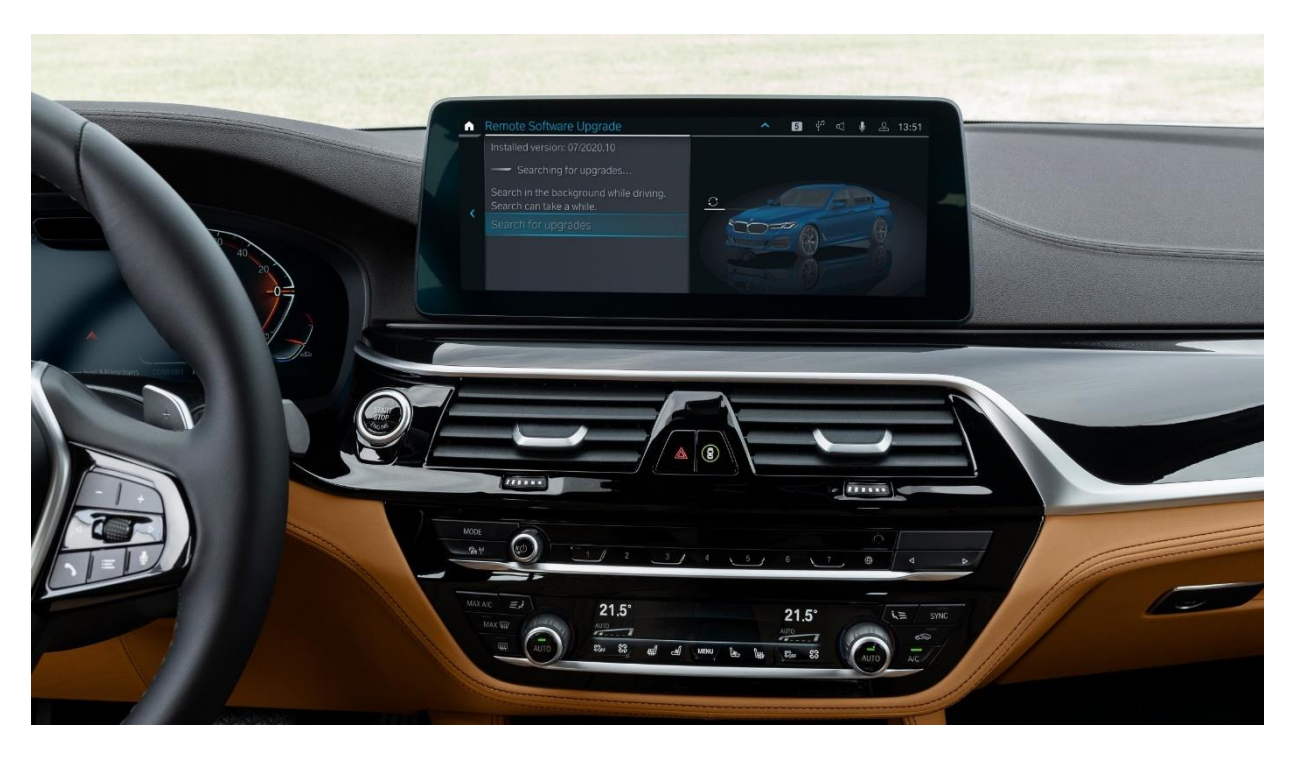

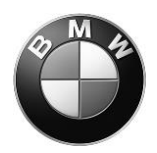

# <span id="page-2-0"></span>**Information about previous versions**

Refer to the ConnectedDrive customer portal, or to your country-specific BMW page, for any information about previous Remote Software Upgrade versions.

### <span id="page-2-1"></span>**Updates of the Integrated Operating Instructions in the vehicle**

Thanks to this Remote Software Upgrade, the Integrated Operating Instructions in the vehicle will feature the most up-to-date version.

# <span id="page-2-2"></span>**Using the BMW smartphone app to transfer data**

NOTE: Check YouTube or use the QR code shown to the right for a description of how to use the Connected App to transfer data. (USA/China: BMW Connected App. Europe, Middle East, Asia: My BMW App, where already available)

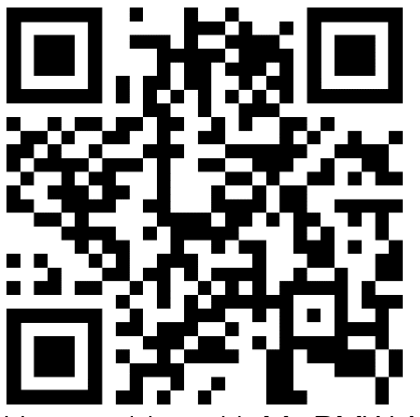

How-to video with My BMW App

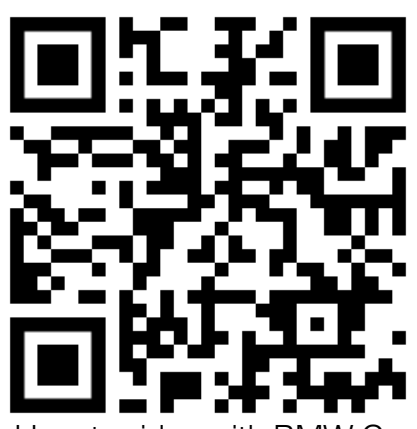

How-to video with BMW Connected App

We look forward to receiving your feedback on the BMW ConnectedDrive hotline, to help us continually optimize our remote software upgrade.

### <span id="page-2-3"></span>**Specific notes about this upgrade**

- IMPORTANT NOTE: Please remove all OBD diagnostic devices (trip books, GPS trackers) you use when starting and during the upgrade.
- It may take some time to reload ConnectedDrive apps after upgrading.
- First exit and lock your vehicle after the countdown for the upgrade has elapsed.
- Some settings may have been reset following the upgrade (e.g. Connected Music or notification settings) and must be reactivated.
- Restarting some vehicle systems may cause control messages to appear on the display during or after an upgrade. Please pay attention to these control messages and observe whether they are still shown after the restart (e.g. parking brake, drivetrain malfunction)
- IMPORTANT NOTE for iOS users: when downloading the upgrade with your smartphone, please connect via Bluetooth & amp; WIFI in the Mobile Devices menu. If the Bluetooth and/or WIFI button is greyed out, please first activate Apps & Bluetooth Audio in the settings in the Mobile Devices submenu.

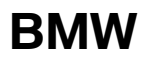

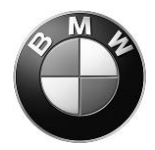

- IMPORTANT NOTE for M vehicles: The installation instructions for the Remote Software Upgrade will only display after around 30-60 minutes after having switched off the engine in order to give the engine the necessary time to cool down. The instructions will only display before the engine is started. Therefore, to install, please wait until you see the installation instructions before you start the engine the next time you get in your vehicle.
- IMPORTANT NOTE for Drive Recorder users: After upgrading, initial settings will be reset and recorded videos will be deleted.

#### <span id="page-3-0"></span>**Specific notes for hybrid vehicles**

- If you carry out the Remote Software Upgrade while charging, the charging process will stop and not continue automatically.
- Charging and air-conditioning settings may be reset after the Remote Software Upgrade (e.g. settings for charging at 6A instead of 16A). Please therefore reenter your preferences in the corresponding menus under Settings after the upgrade finishes.

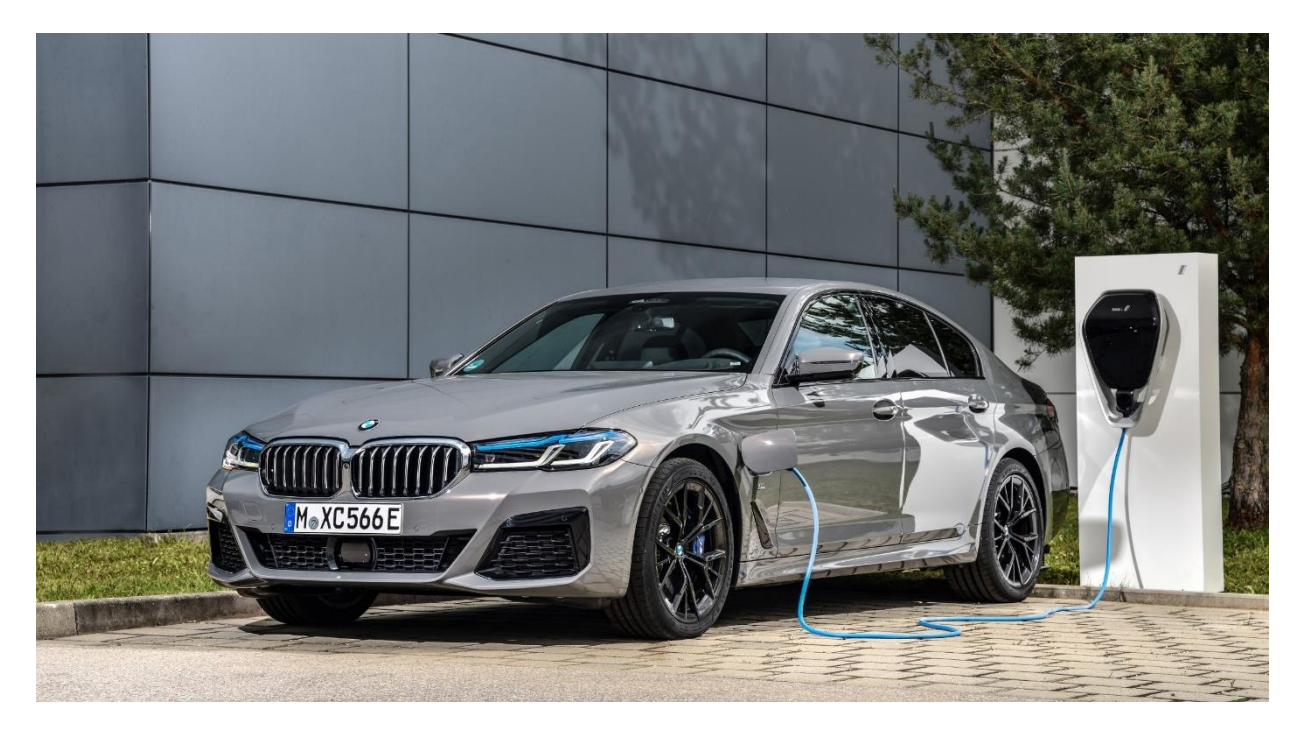